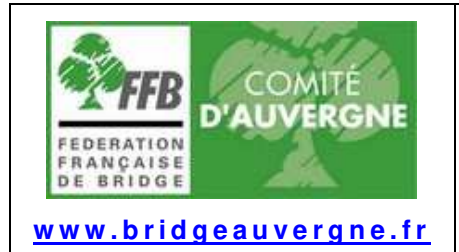

# Table des matières

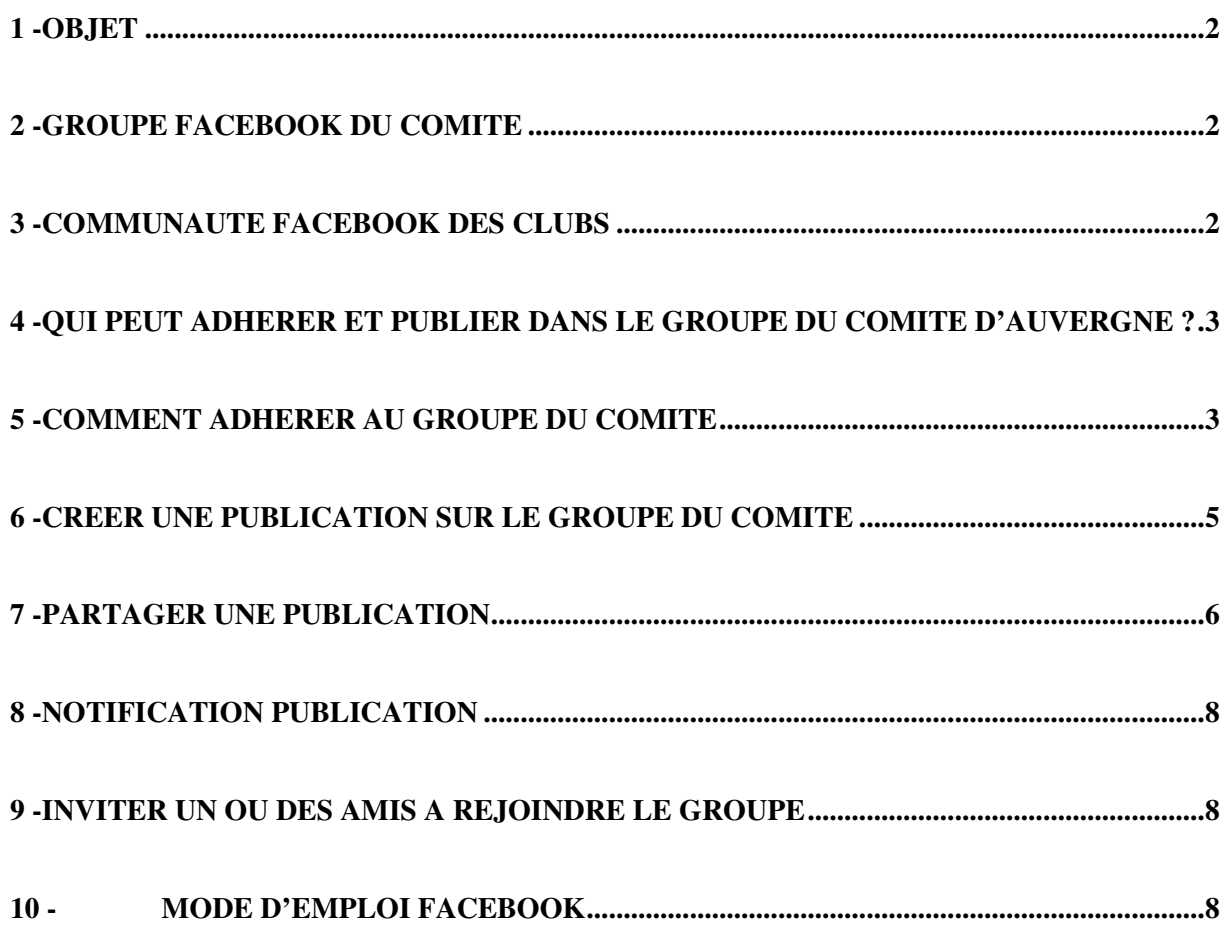

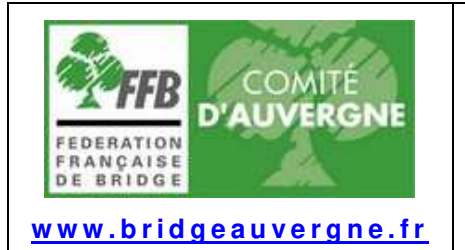

**(Version du 02/03/21)** 

2 / 8

### **1 - OBJET**

Le Comité d'Auvergne de Bridge a créé un Groupe sur Facebook dans le but de créer une communauté virtuelle avec les clubs de bridge du Comité. Intérêt :

- Permettre aux clubs d'échanger entre eux sur leurs activités
- Donner une visibilité au bridge sur les réseaux sociaux

#### **2 - GROUPE FACEBOOK DU COMITE**

Adresse de la page du Groupe : CLUBS BRIDGE COMITE AUVERGNE | Facebook

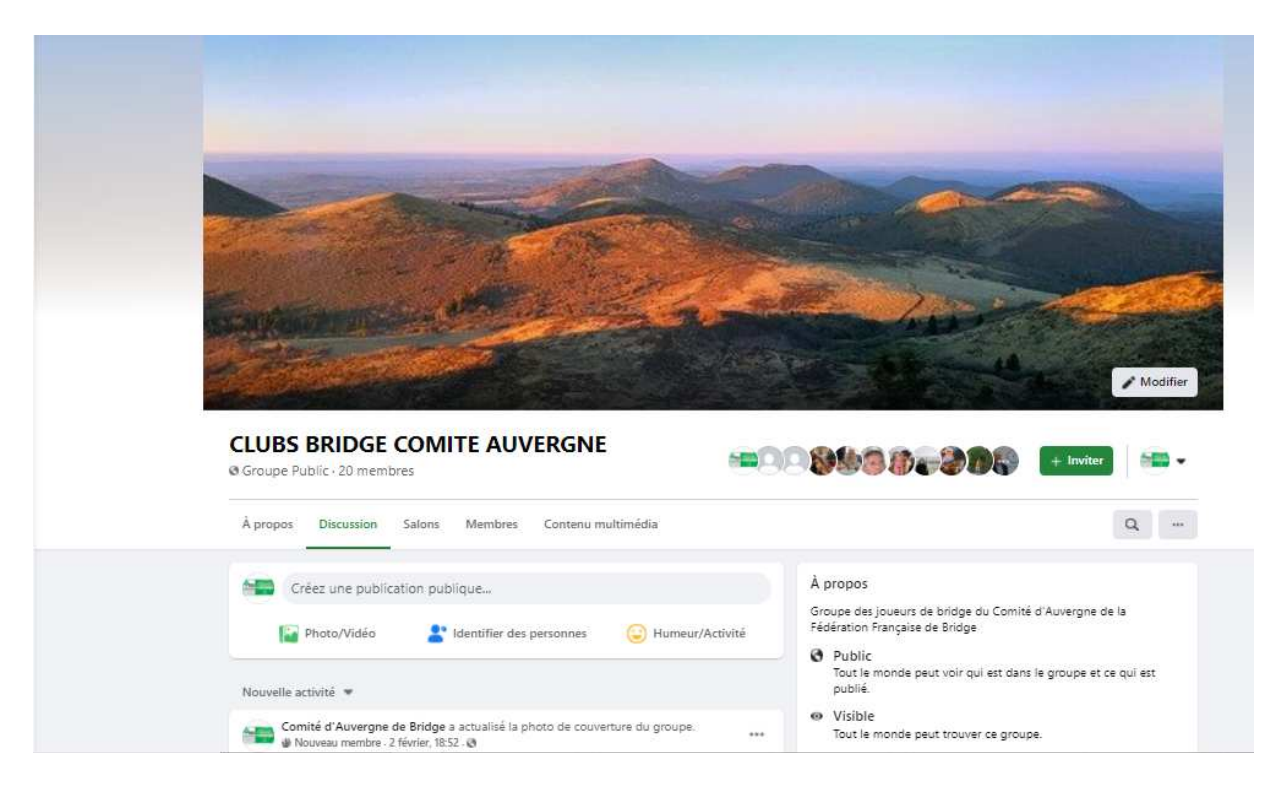

#### **3 - COMMUNAUTE FACEBOOK DES CLUBS**

Dans chaque club, un « Délégué Presse » est le correspondant Facebook du Groupe. Il doit avoir un compte Facebook et doit demander à adhérer au groupe Facebook

(1) CLUBS BRIDGE COMITE AUVERGNE | Facebook

Son rôle est :

- Publier des petits articles avec photo à propos des événements notables dans son club sur la page Facebook du groupe.
- Inciter les adhérents de son club et ses amis à adhérer au groupe Facebook des clubs du Comité.
- Réagir éventuellement sur les publications des autres clubs ou des autres membres du groupe

Les personnes du groupe reçoivent des notifications sur Facebook à chaque publication d'un membre du groupe.

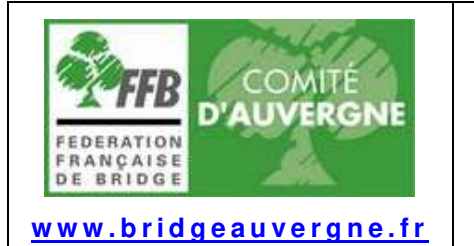

**(Version du 02/03/21)** 

3 / 8

**4 - QUI PEUT ADHERER ET PUBLIER DANS LE GROUPE DU COMITE D'AUVERGNE ?** 

Sur le site du Groupe, les règles suivantes ont été définies :

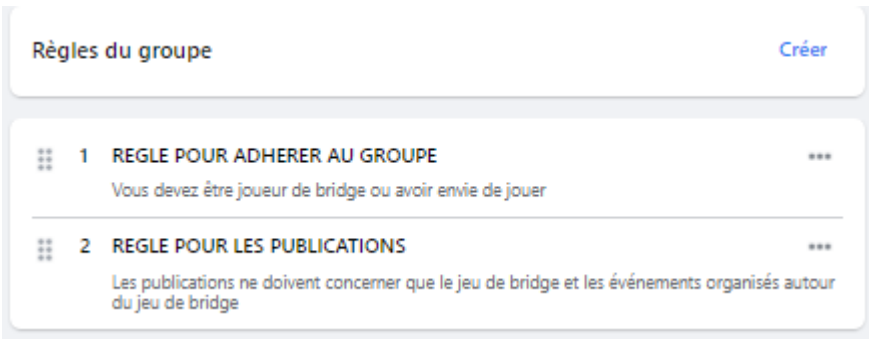

Tout joueur intéressé par le bridge peut donc adhérer au groupe et y publier.

#### **5 - COMMENT ADHERER AU GROUPE DU COMITE**

Pour adhérer, il faut ouvrir son compte Facebook (ou en créer un) A partir de ce compte, rechercher le groupe « CLUBS BRIDGE COMITE AUVERGNE »

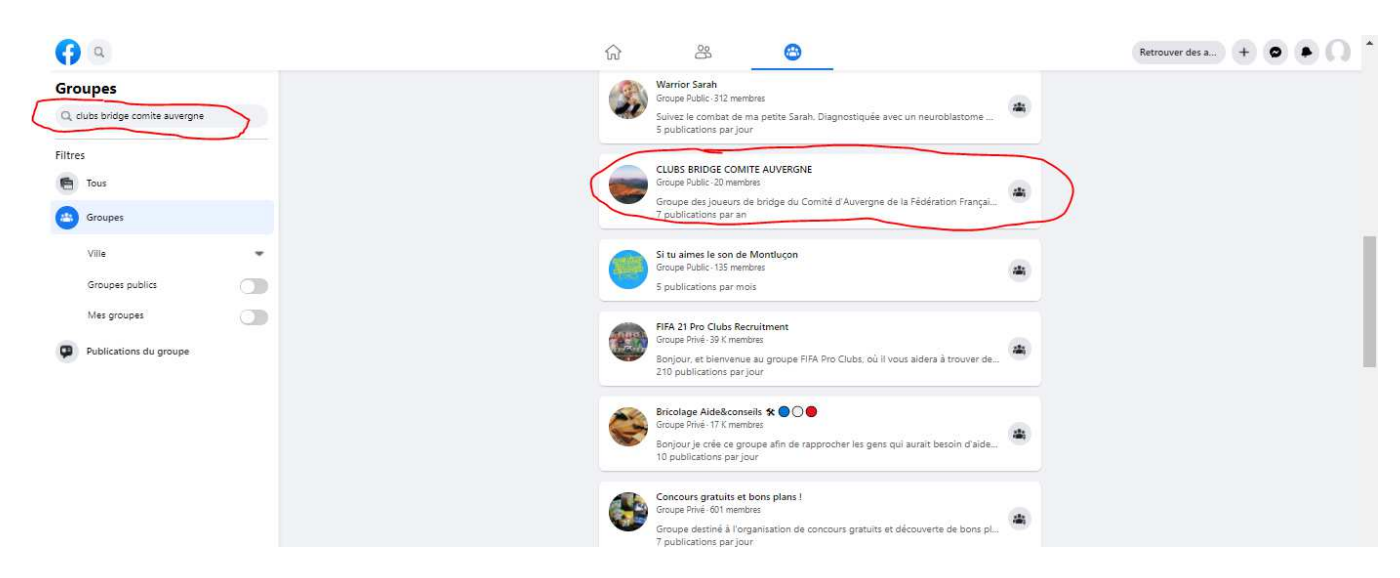

Mettre curseur sur le groupe et cliquer sur « Rejoindre le groupe »

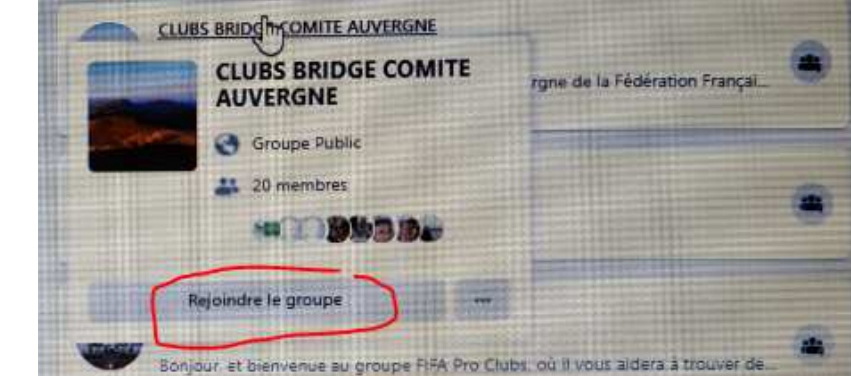

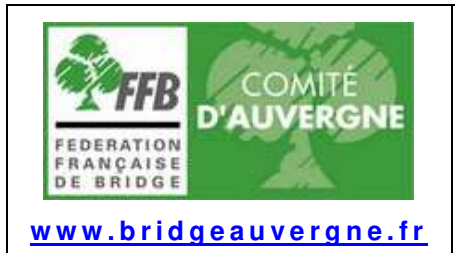

**(Version du 02/03/21)** 

4 / 8

Un questionnaire apparait. Répondre aux questions

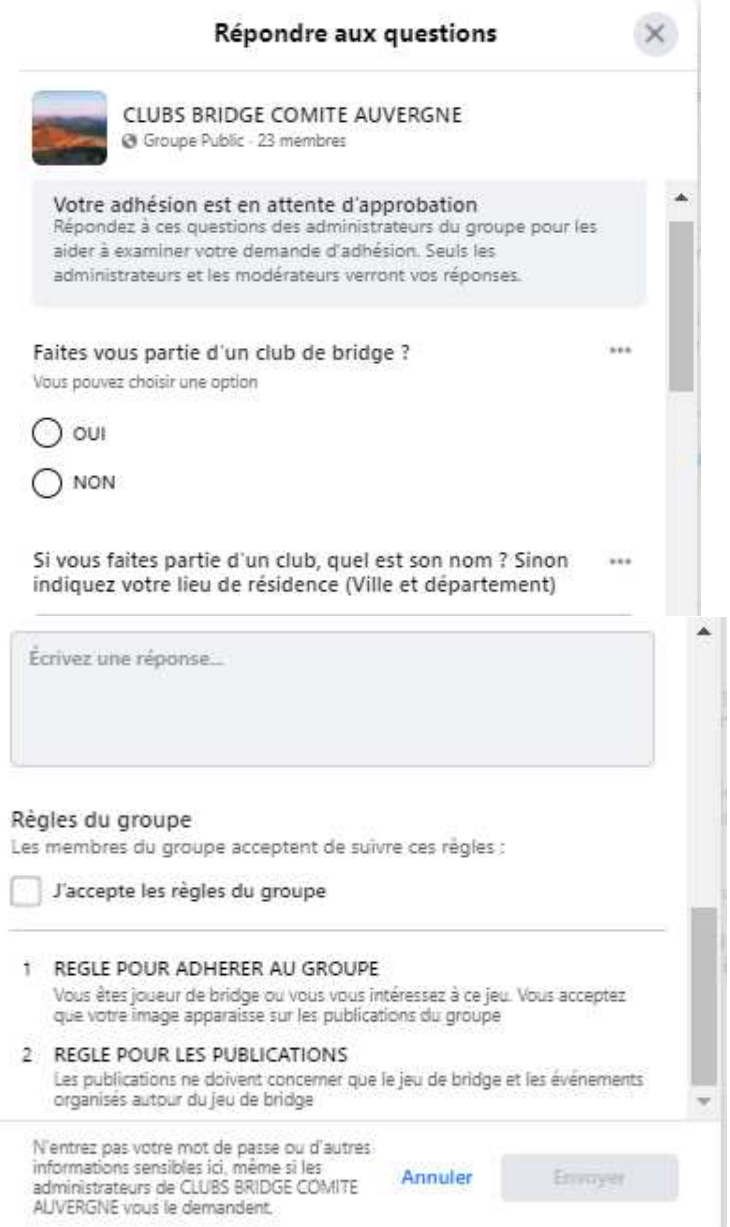

Une fois l'adhésion approuvée par les administrateurs du groupe, la personne reçoit une notification :

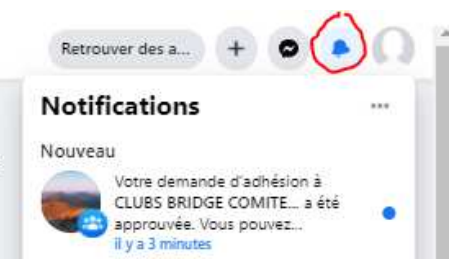

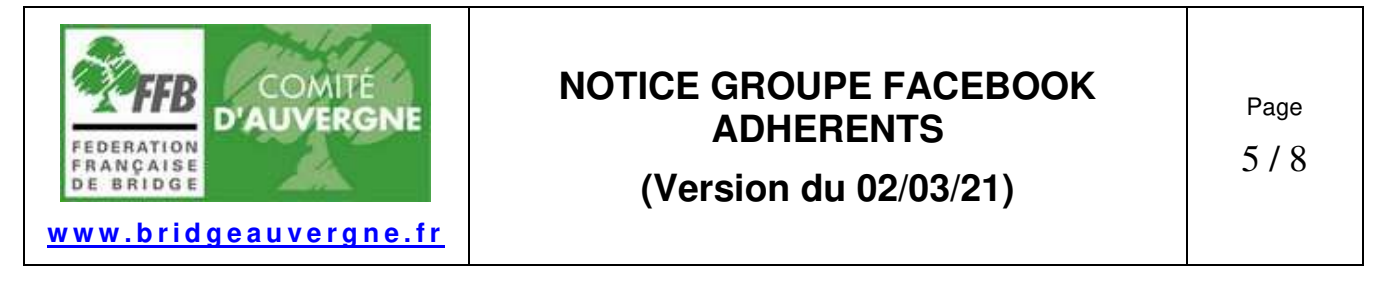

Une fois l'adhésion approuvée, le groupe apparait sur le site Facebook de la personne quand elle clique sur l'icône des groupes. Elle peut maintenant voir les publications du groupe et en faire également.

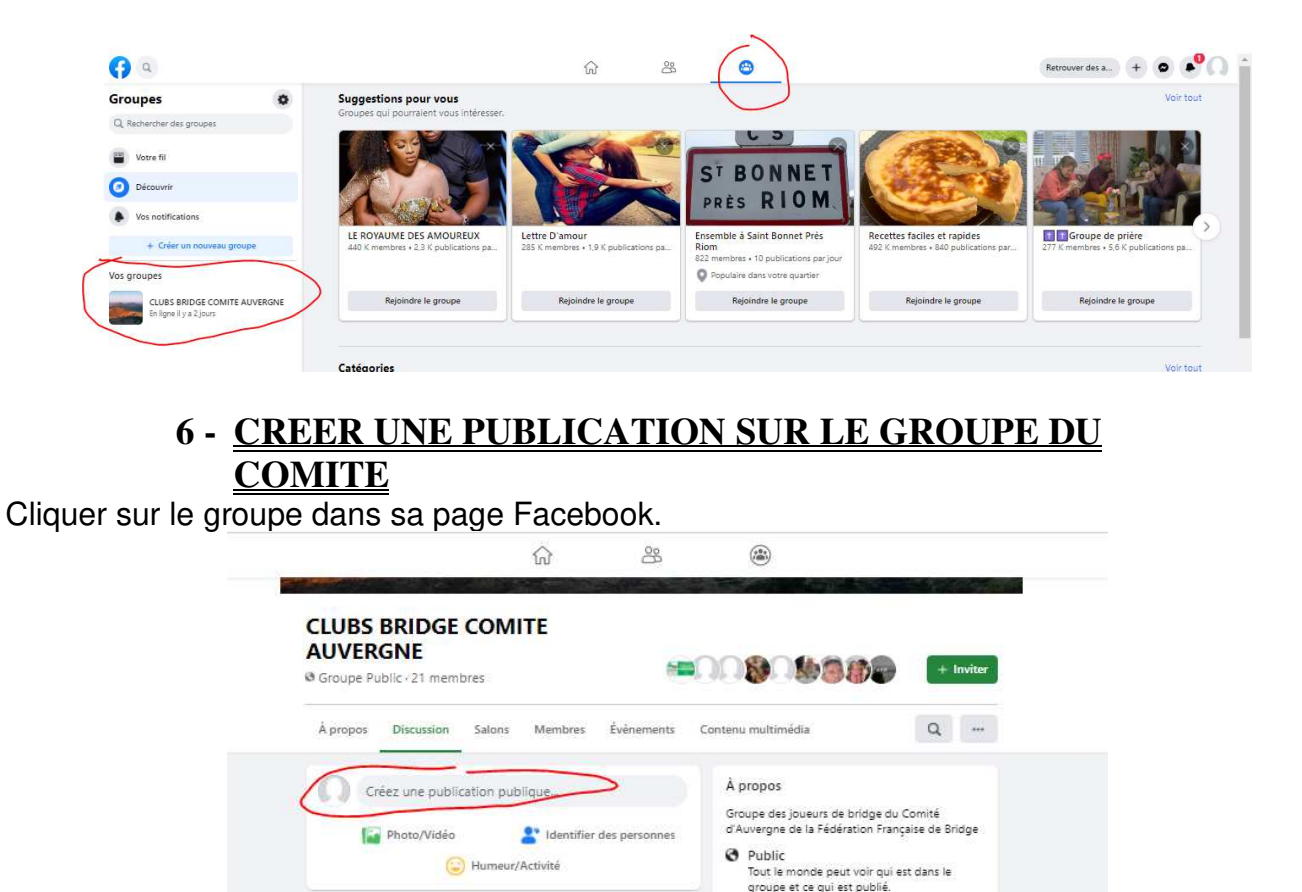

<sub>Ind</sub> J'aime  $\phi$  Partager C Commenter

 $\bullet$ 

Nouvelle activité \*

 $\begin{array}{c} \text{course} \\ \text{couverture du gr} \\ \text{w} \\ \text{cyl} \\ \end{array}$ 

Comité d'Auvergne de Bridge a actualisé la photo de

Taper le texte qu'on veut publier à l'emplacement du texte « Créez une publication publique »

3 commentaires. Vu par 18 personnes

9 Visible<br>Tout le monde peut trouver ce groupe.

Clermont-Ferrand

# Groupe Général

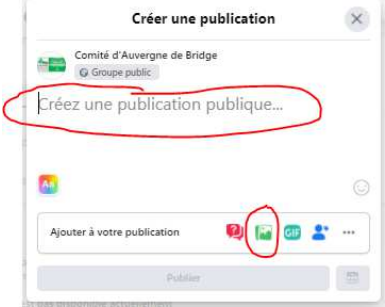

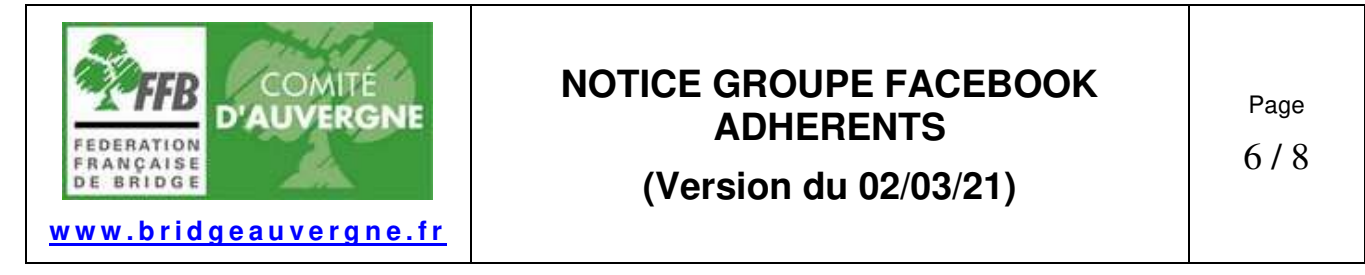

Pour ajouter une photo, l'enregistrer d'abord dans un répertoire de l'ordinateur ou du smartphone

Cliquer sur l'icône verte « Photo – Video ».

Sur un smartphone, Facebook ouvre le fichier des photos contenues dans le smartphone, à condition de l'avoir autorisé.

Sur un ordinateur, Facebook ouvre l'explorateur Windows pour vous permettre de choisir la photo ou la vidéo à insérer dans la publication.

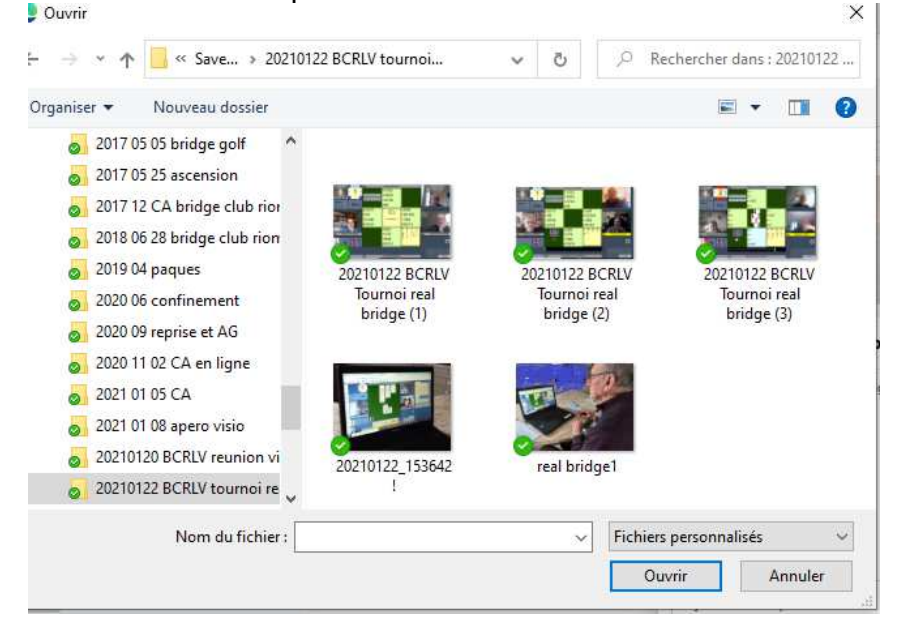

#### **7 - PARTAGER UNE PUBLICATION**

Le partage d'une publication permet de la faire apparaitre sur son propre site Facebook ou sur le site Facebook du Comité. Cela permet de diffuser plus largement celle-ci. Après avoir rédigé une publication, cliquer sur « Partager ».

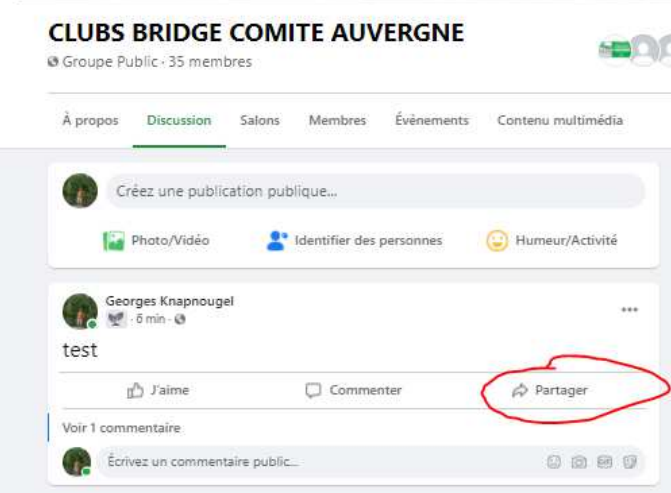

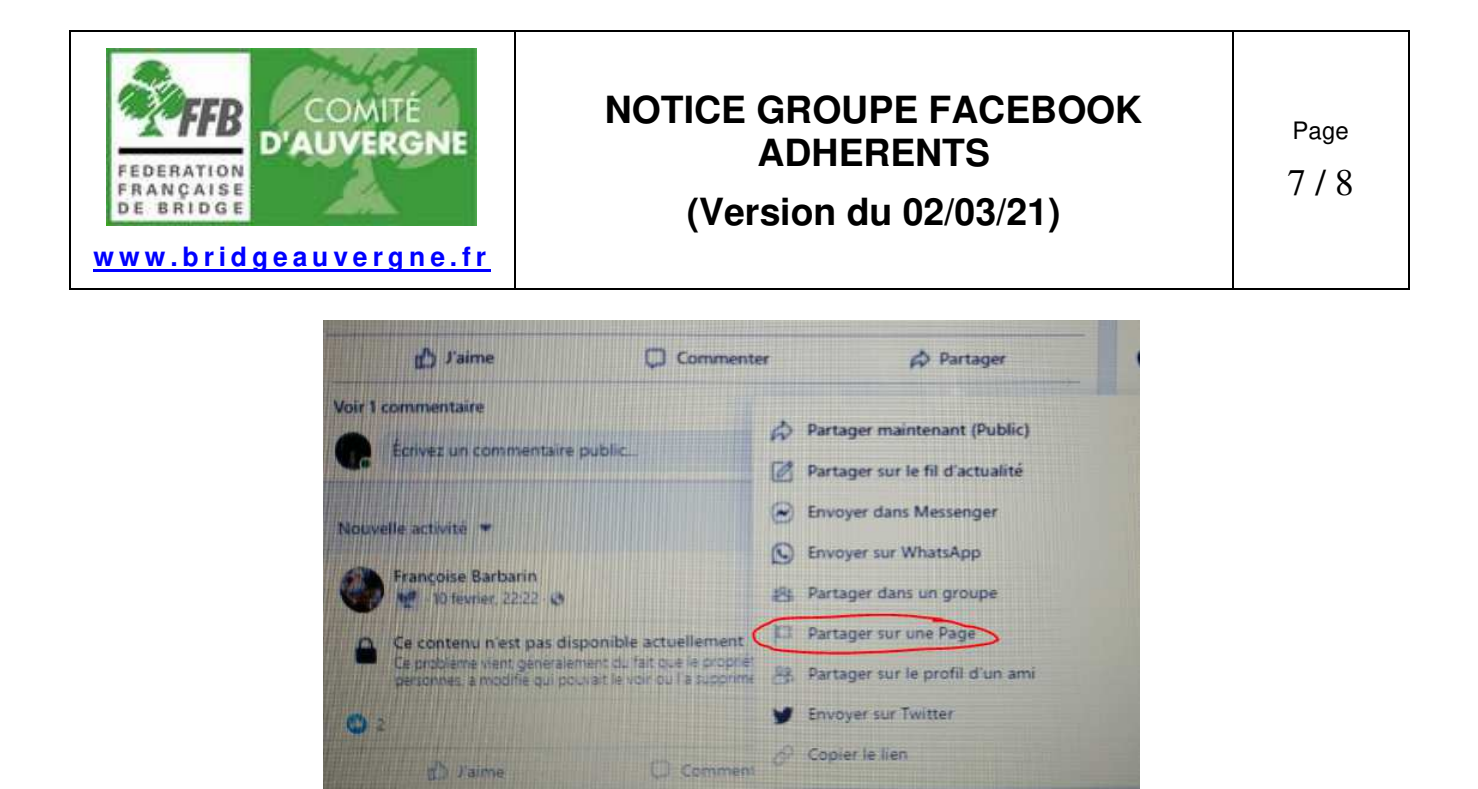

Cliquer sur « Comité d'Auvergne de Bridge »

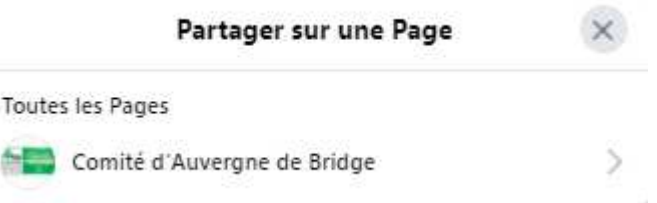

On peut ajouter un commentaire et cliquer sur partager

d' rame

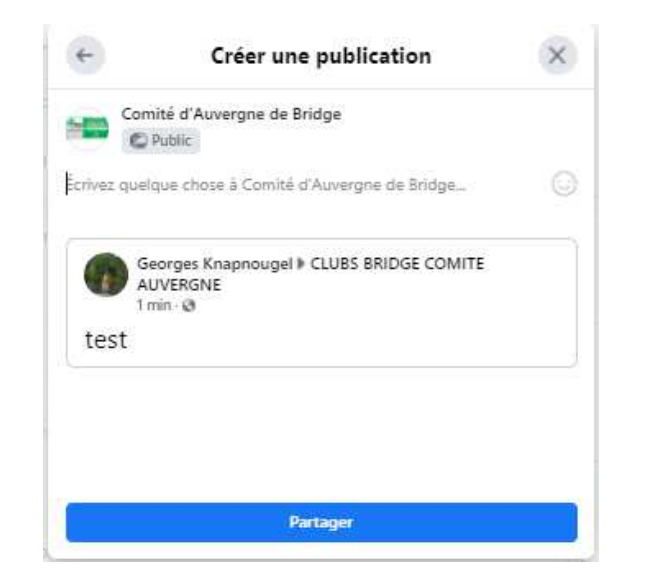

La publication apparait sur le fil d'actualité de la page Facebook du Comité d'Auvergne :

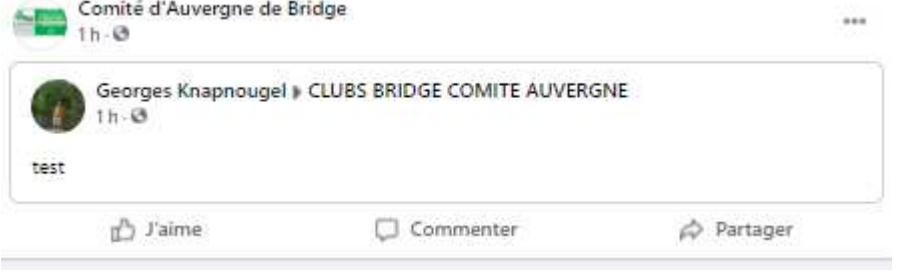

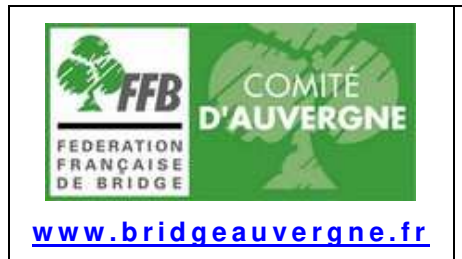

**(Version du 02/03/21)** 

8 / 8

### **8 - NOTIFICATION PUBLICATION**

Si un membre du groupe fait une publication, on reçoit une notification :

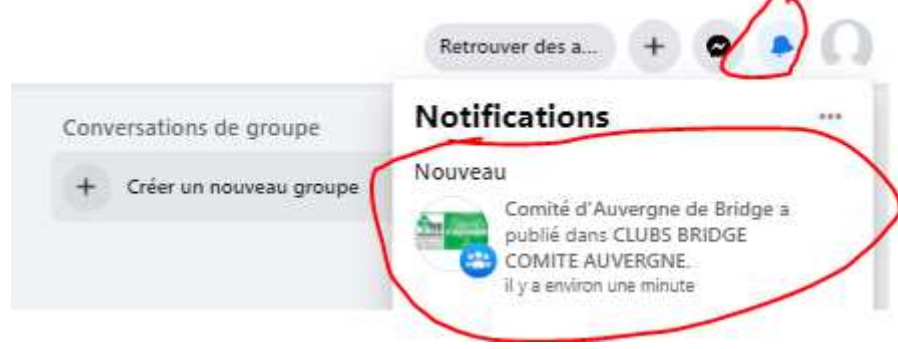

#### **9 - INVITER UN OU DES AMIS A REJOINDRE LE GROUPE**

Vous pouvez inviter des amis à rejoindre le groupe.

Ils seront invités à remplir le questionnaire et leur adhésion devra être validée par un des modérateurs du Groupe.

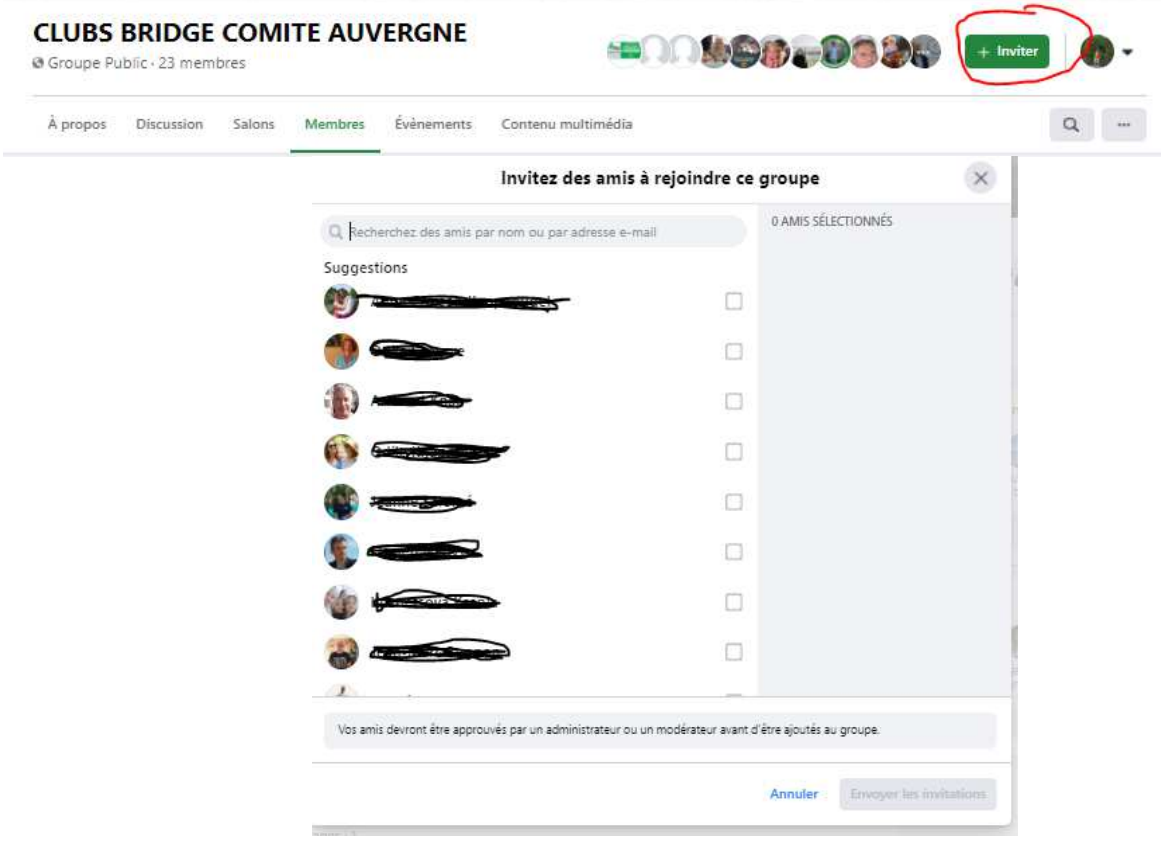

#### **10 - MODE D'EMPLOI FACEBOOK**

Pour toute question concernant Facebook, on peut consulter le mode d'emploi de Facebook : Création d'un compte | Pages d'aide de Facebook